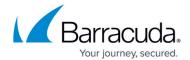

## **Exporting a Computer Account's Backup Selection**

https://campus.barracuda.com/doc/93196682/

To see details about all backup sets present on a computer account, you can export the backup selection. This export includes information about backup set schedules, data selected to be backed up, and what kind of archiving rules are applied to backup sets.

#### **Directions**

- 1. Log in to the <u>management portal</u> and go to the computer account whose backup selection you want to view.
- 2. Go to the **Backup** tab and click on the **Export Backup Selection** button.

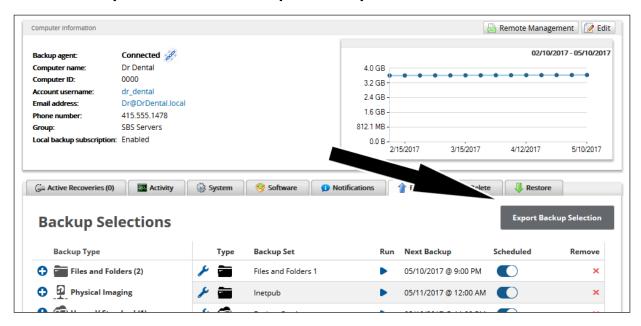

3. The backup selection report will be generated in a new window. You can print the report or export it as an (.xml) file.

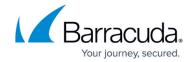

Print | Save XML

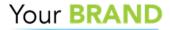

# **Backup Selection** for dr\_dental - Dr Dental (0000) - 10/20/2016

#### **Backup Sets**

| Name          | Туре                       | Schedule                            |
|---------------|----------------------------|-------------------------------------|
| Exchange - IS | Exchange Information Store | 7 day(s) a week, 7 time(s) per week |
| Inetpub       | Files and Folders          | 7 day(s) a week, 7 time(s) per week |
| MSSQL         | SQL Server                 | 7 day(s) a week, 7 time(s) per week |

#### **Inetpub - Files and Folders**

| Thecpub Theo und Folders  |                             |                 |
|---------------------------|-----------------------------|-----------------|
| Selection                 |                             | Include/Exclude |
| C:\Inetpub                |                             | Include         |
| Local Folder              | Location                    |                 |
| Temp Folder               | C:\Windows\TEMP\BackupAgent |                 |
| Schedule (Calendar-Based) | Start Time                  | End Time        |
|                           | Sunday @ 12:00 AM           | Allow to Finish |
|                           | Monday @ 12:00 AM           | Allow to Finish |
|                           | Tuesday @ 12:00 AM          | Allow to Finish |

# Barracuda Intronis Backup

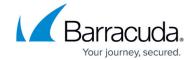

### **Figures**

- 1. exportbackupselection1new.png
- 2. exportbackupselection2.png

© Barracuda Networks Inc., 2024 The information contained within this document is confidential and proprietary to Barracuda Networks Inc. No portion of this document may be copied, distributed, publicized or used for other than internal documentary purposes without the written consent of an official representative of Barracuda Networks Inc. All specifications are subject to change without notice. Barracuda Networks Inc. assumes no responsibility for any inaccuracies in this document. Barracuda Networks Inc. reserves the right to change, modify, transfer, or otherwise revise this publication without notice.